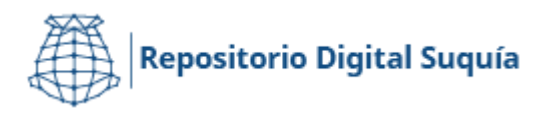

# **Guía para editar y aplicar restricciones de acceso en ítems para el repositorio digital Suquía.**

Isabel E. Prado<sup>1</sup>

## Introducción.

Este instructivo se ha realizado en base a las experiencias de uso del repositorio digital [Suquía](https://suquia.ar/)<sup>2</sup> y pretende ser una guía para quienes trabajan con las colecciones de este. El repositorio usa como software DSpace<sup>3</sup> y como sistema de metadatos Dublin Core.<sup>4</sup>

Una de las posibles funciones sobre los ítems ya publicados en el repositorio es la edición. Por medio de esta se pueden corregir o agregar metadatos, agregar y/o cambiar archivos y también aplicar restricciones de acceso u ocultar los ítems después de la publicación de los mismos.

Ante cualquier duda sobre este instructivo, contactar con la autora.

## Guía de pasos a seguir.

- 1. Verificar que se encuentre dentro de su perfil y que cuenta con el nivel de acceso que posibilita la edición de ítems dentro del repositorio.
- 2. Luego de haber ingresado a su perfil de usuario en el sistema, dirigirse a la página del ítem que desea editar.
- 3. Hacer *clic* en **editar este ítem** en la columna de la derecha en el apartado *Contexto.*
- 4. Se habilitará la modalidad que permitirá acceder a:
	- 4.1. **estados del ítem** (niveles de acceso).
	- 4.2. **archivos del ítem**.
	- 4.3. **metadatos del ítem.**

<sup>&</sup>lt;sup>1</sup> Instituto de Antropología de Córdoba. [isabelprado@ffyh.unc.edu.ar](mailto:isabelprado@ffyh.unc.edu.ar) / [suquia@ffyh.unc.edu.ar](mailto:suquia@ffyh.unc.edu.ar)

<sup>2</sup> <https://suquia.ffyh.unc.edu.ar/>

<sup>3</sup> <https://dspace.lyrasis.org/>

<sup>4</sup> <https://www.dublincore.org/>

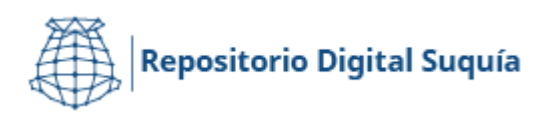

# Modelo de uso.

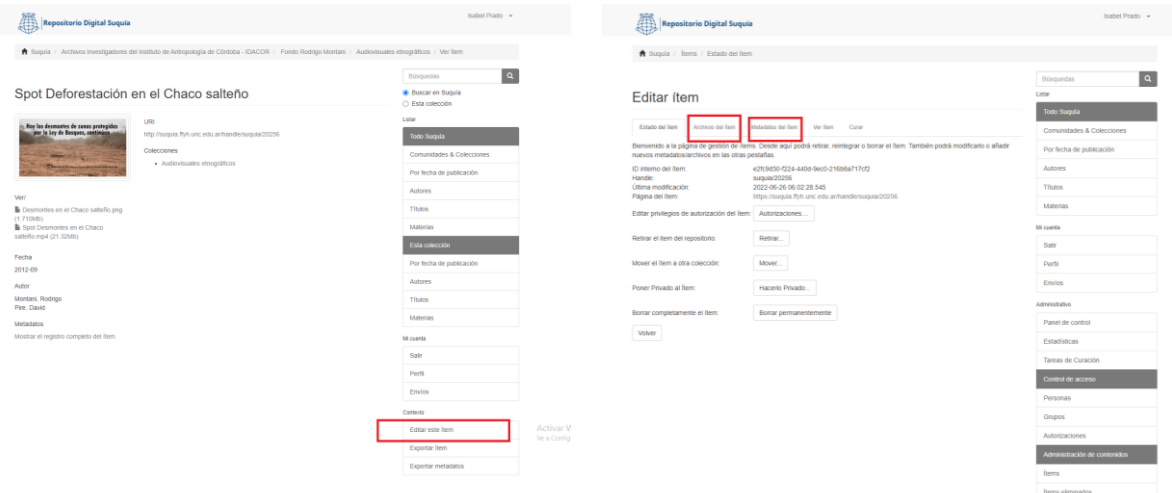

En la imagen se muestra en el recuadro rojo Entre las solapas se puede elegir lo que se dónde se debe hacer click: **editar este ítem** pretende modificar: **estados del ítem**  en la columna de la derecha en el apartado (niveles de acceso), **archivos del ítem** o *Contexto.*

**metadatos del ítem**.

### Edición de metadatos del ítem:

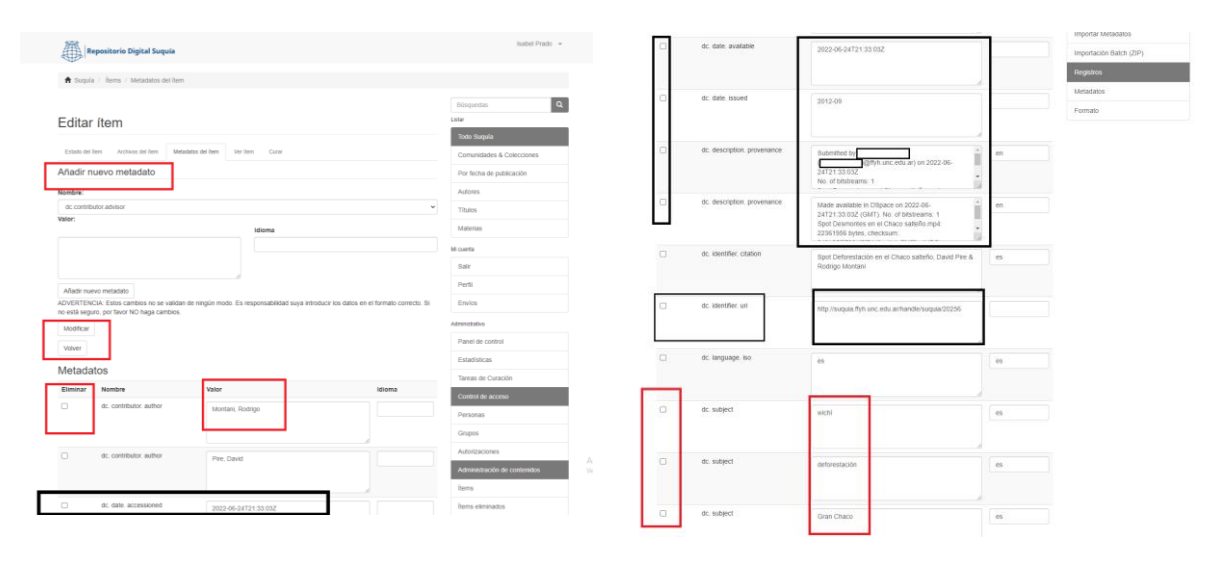

En la sección de metadatos se puede editar o/y añadir metadatos.

Aquí podrá corregir errores ortográficos.

**No modificar los puntos que se encuentran en los recuadros negros ya que corromperá el ítem.**

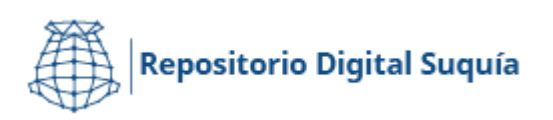

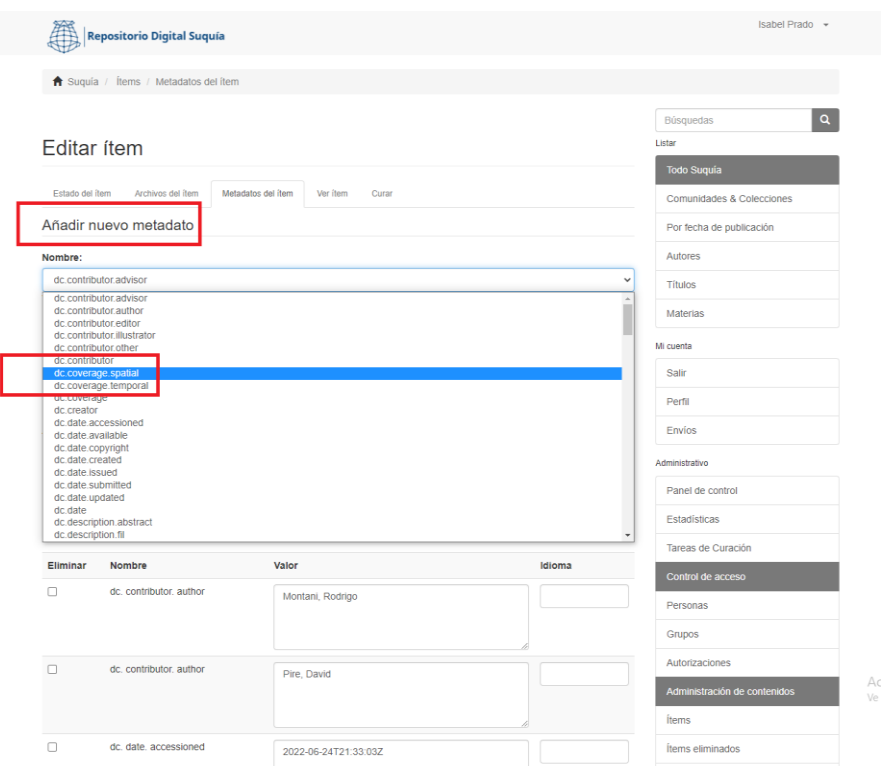

Aquí se puede **añadir nuevo metadato.** En la sección desplegable se puede elegir el metadato, como, por ejemplo: para la cobertura espacial, la temporal o añadir un link a una uri externa al repositorio.

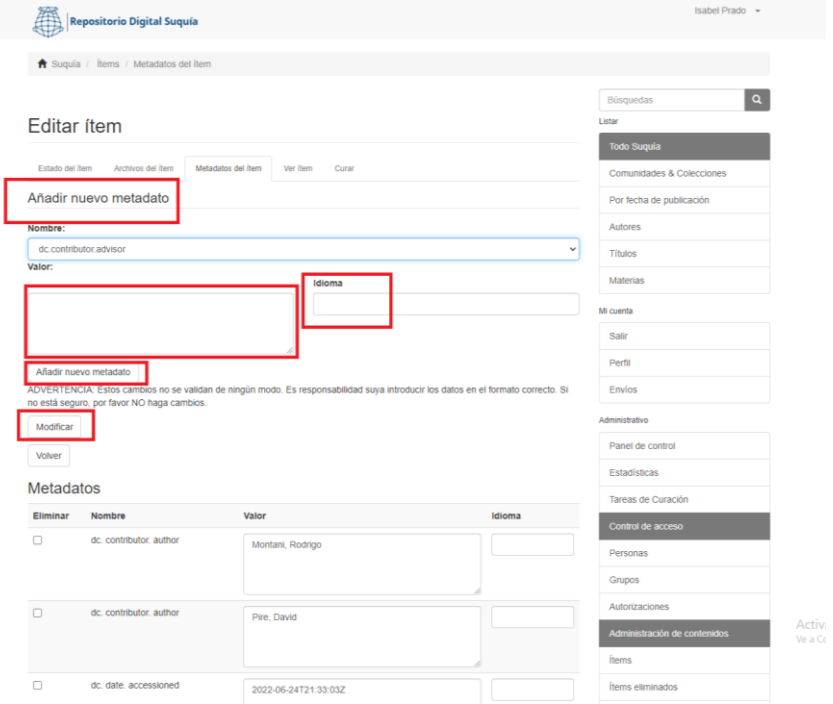

Se debe hacer click el botón de añadir metadatos.

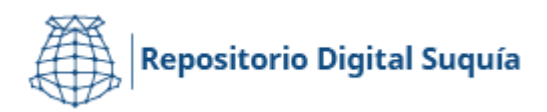

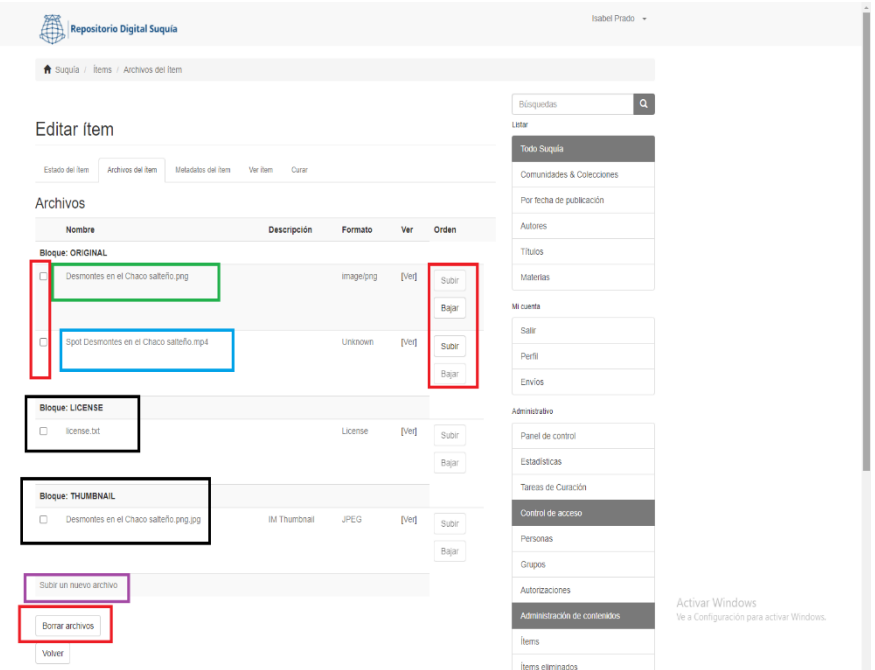

Edición de los Archivos del ítem:

En esta sección puede cambiar los archivos o modificarlos (recomiendo subir primero el archivo nuevo antes de borrar el que se quiere reemplazar). En el caso que hubiere varios archivos en el mismo ítem se podrá aquí cambiar el orden de los mismos, subiendo o bajando el archivo.

**No modificar los puntos que se encuentran en los recuadros negros**.

#### Restricciones al acceso:

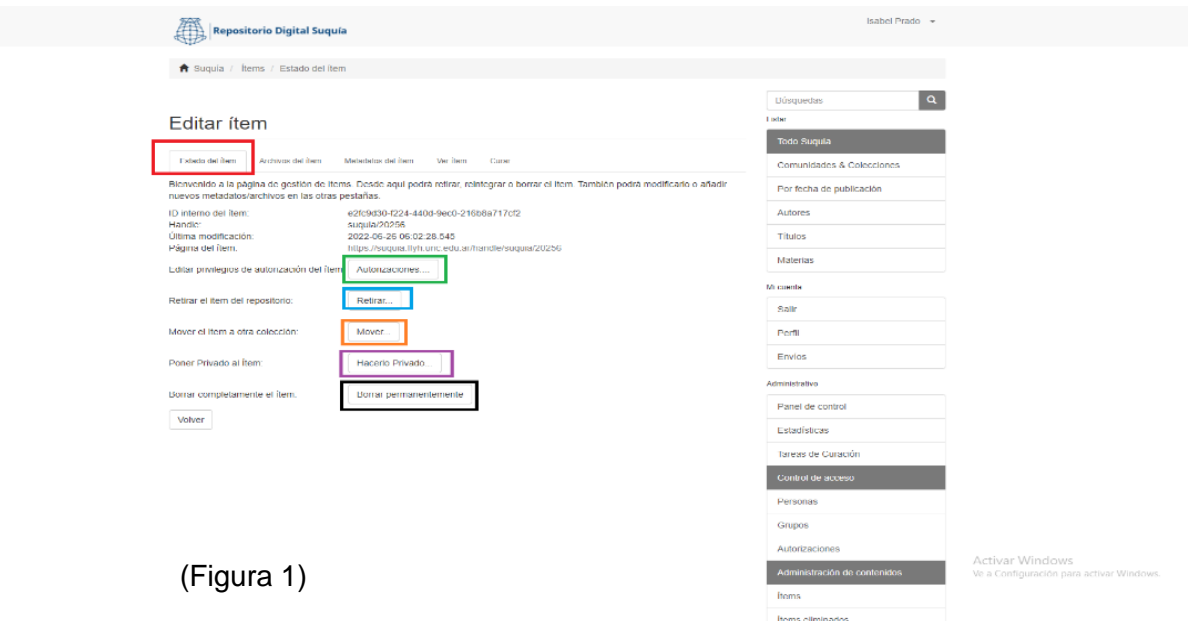

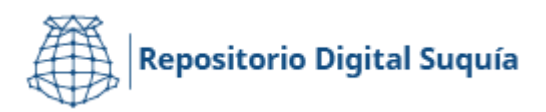

**Estados del ítem**: en esta solapa se pueden editar los permisos del ítem y también restringir o determinar niveles de acceso.

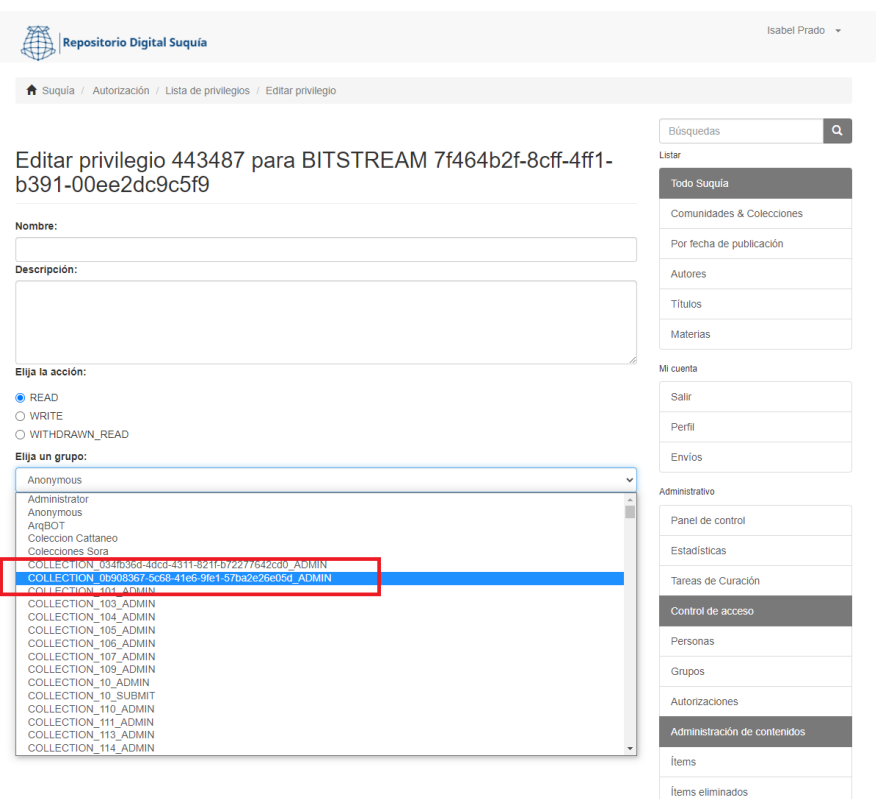

Haciendo click en la sección marcada con verde (Figura 1), se verá que está posibilita editar los privilegios de acceso o restringir la **lectura (o read)** a la comunidad **anónimos<sup>5</sup> (o anonymous).** Para ello se debe seleccionar la comunidad de administradores que sí contarán con acceso al ítem.

**Recuerde guardar al finalizar el proceso.**

Ar<br>Ve

<sup>5</sup> Anónimo o anonymous grupo conformado por todas las personas que no tiene un acceso preferencial.

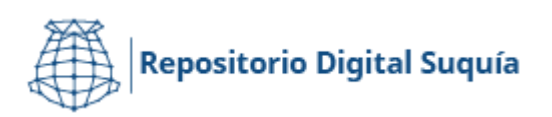

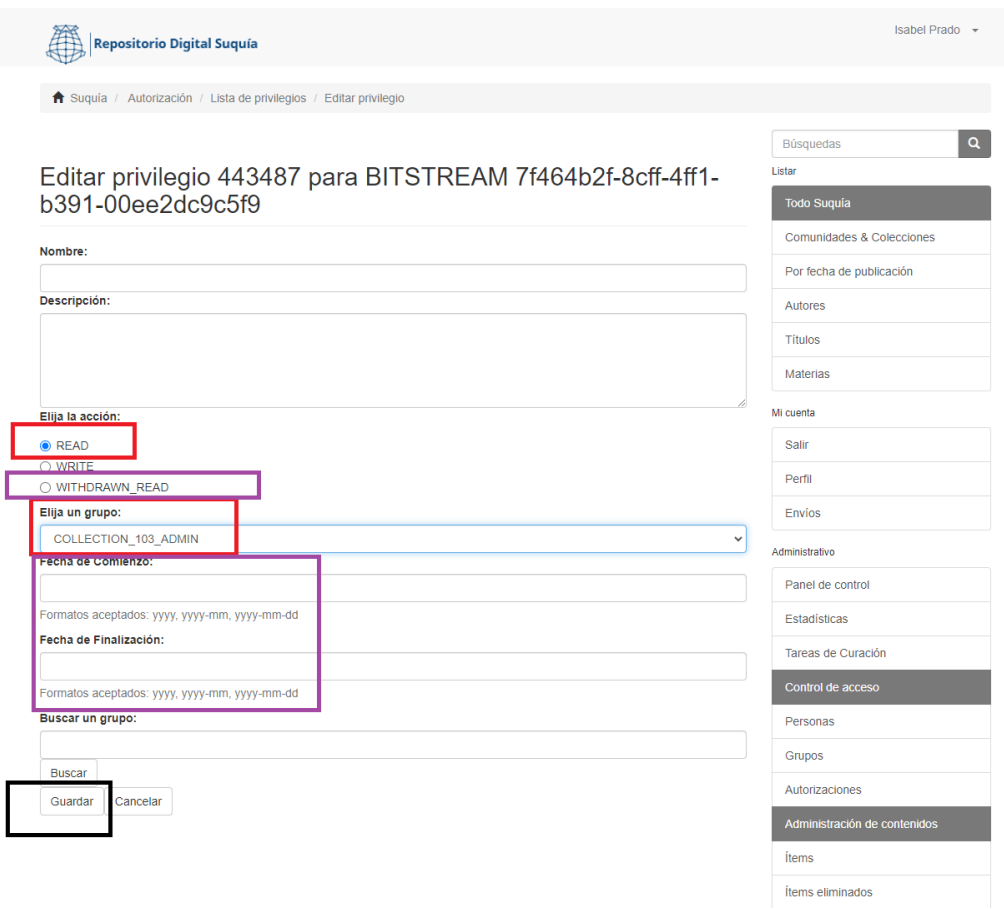

En las secciones enmarcadas en lila, podrá programar las fechas de comienzo y finalización a las restricciones de acceso al ítem.

**Recuerde guardar al finalizar el proceso.**